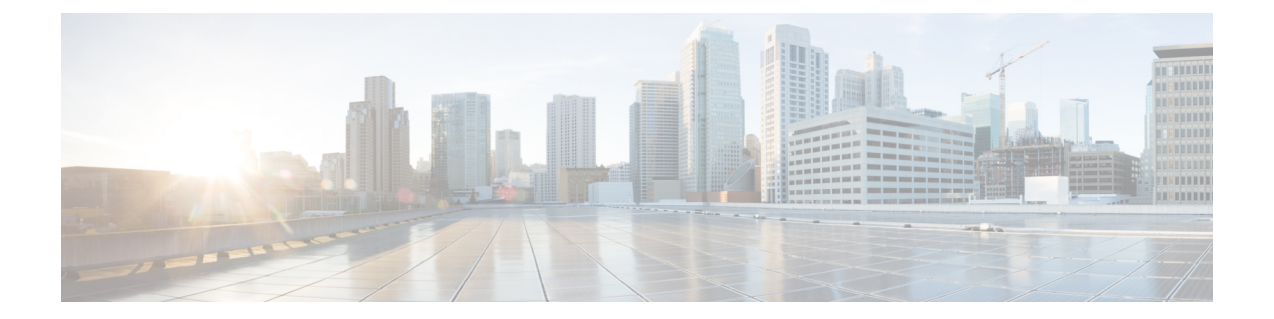

## 문제 해결

- Cisco Jabber 도메인에 대한 SSO 인증서 업데이트, 1 페이지
- Cisco Jabber 진단 도구, 2 페이지

## **Cisco Jabber** 도메인에 대한 **SSO** 인증서 업데이트

이 절차는 클라우드 또는 하이브리드 구축에 적용됩니다. 이 절차를 사용하여 Cisco Jabber 도메인에 대한 업데이트된 SSO(단일 로그인) 인증서를 업로드합니다.

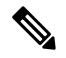

참고 1024, 2048 또는 4096 암호화 비트 및 RC4-MD5 알고리즘이 있는 인증서만 지원됩니다.

시작하기 전에 인증서는 .CER 또는 .CRT 파일 형식이어야 합니다.

프로시저

- 단계 **1** <https://www.webex.com/go/connectadmin>에서 Webex 조직 관리 도구에 로그인합니다.
- 단계 **2** 관리 도구 로드가 끝나면 구성 탭을 클릭합니다.
- 단계 **3** 왼쪽 탐색 모음에서 보안 설정을 클릭합니다.
- 단계 **4** 조직 인증서 관리 링크를 클릭합니다. 이전에 가져온 X.509 인증서가 표시됩니다.
- 단계 **5** 별칭 필드에 회사의 Webex 조직을 입력합니다.
- 단계 **6** 찾아보기를 클릭하고 X.509 인증서로 이동합니다. 인증서는 .CER 또는 .CRT 파일 형식이어야 합니다.
- 단계 **7** 가져오기를 클릭하여 인증서를 가져옵니다. 인증서가 X.509 인증서에 지정된 형식을 따르지 않는다면 오류가 표시됩니다.
- 단계 **8** 닫기를 두 번 클릭하여 **SSO** 관련 옵션 화면으로 돌아갑니다.

단계 **9** 저장을 클릭하여 페더레이션된 웹 단일 로그인 구성 상세정보를 저장합니다.

## **Cisco Jabber** 진단 도구

## **Windows** 및 **Mac**

Cisco Jabber 진단 도구는 다음 기능에 대한 구성 및 진단 정보를 제공합니다.

- 서비스 검색
- Webex
- Cisco Unified Communications Manager 요약
- Cisco Unified Communications Manager 구성
- 음성 메일
- 인증서 확인
- Active Directory
- DNS 레코드

Cisco Jabber 진단 도구 창에 액세스하려면 허브 창에 포커스를 맞추고 **Ctrl + Shift + D**를 입력 해야 합니다. 다시 로드 단추를 클릭하여 데이터를 업데이트할 수 있습니다. 저장 단추를 클릭하여 정보를 html 파일에 저장할 수도 있습니다.

Cisco Jabber 진단 도구는 기본적으로 사용할 수 있습니다. 이 도구를 비활성화하려면 DIAGNOSTICS\_TOOL\_ENABLED 설치 매개변수를 FALSE로 설정해야 합니다. 이 설치 매개변수에 대한 자세한 내용은 설정에 따라 *Cisco Jabber*의 온 프레미스 구축 또는 *Cisco Jabber*의 클라우드 및 하이브리드 구축을 참조하십시오.

번역에 관하여

Cisco는 일부 지역에서 본 콘텐츠의 현지 언어 번역을 제공할 수 있습니다. 이러한 번역은 정보 제 공의 목적으로만 제공되며, 불일치가 있는 경우 본 콘텐츠의 영어 버전이 우선합니다.